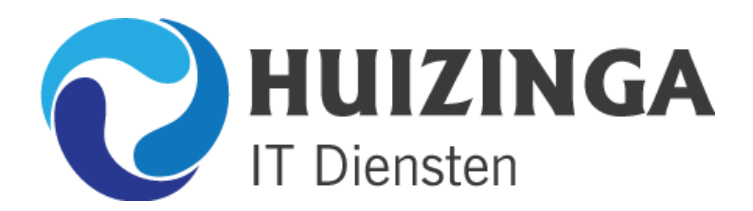

## **HANDLEIDING E-MAIL INSTELLEN MOZILLA THUNDERBIRD**

Start **Mozilla thunderbird** en klik op het menu **extra** en kies voor **Accountinstellingen**, u krijgt dan een venster. Klik links onderaan op **Uitgaande SMTP** en vervolgens rechts boven op **toevoegen**.

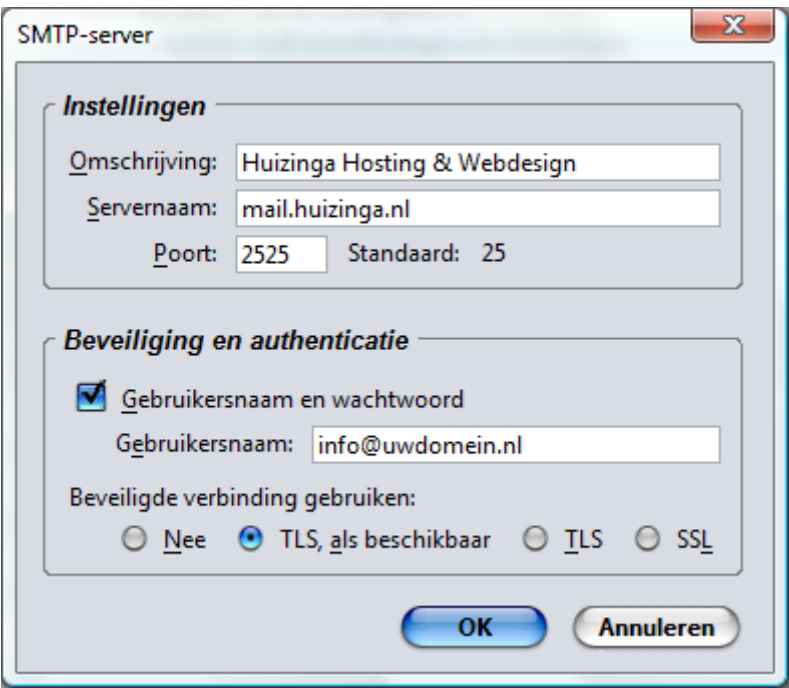

Vul dit in als hierboven.

Servernaam kunt u vervangen door **mail.uwdomein.nl** en gebruikersnaam door uw email adres. Het **poortnummer** moet op **2525** staan (dit om blokkering door bijvoorbeeld kpn te voorkomen)

Klik vervolgens op **OK** om verder te gaan.

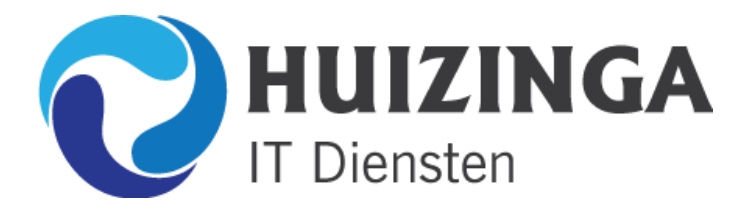

Klik nu links onderaan het vernster op **Account toevoegen**. U ziet onderstaand venster:

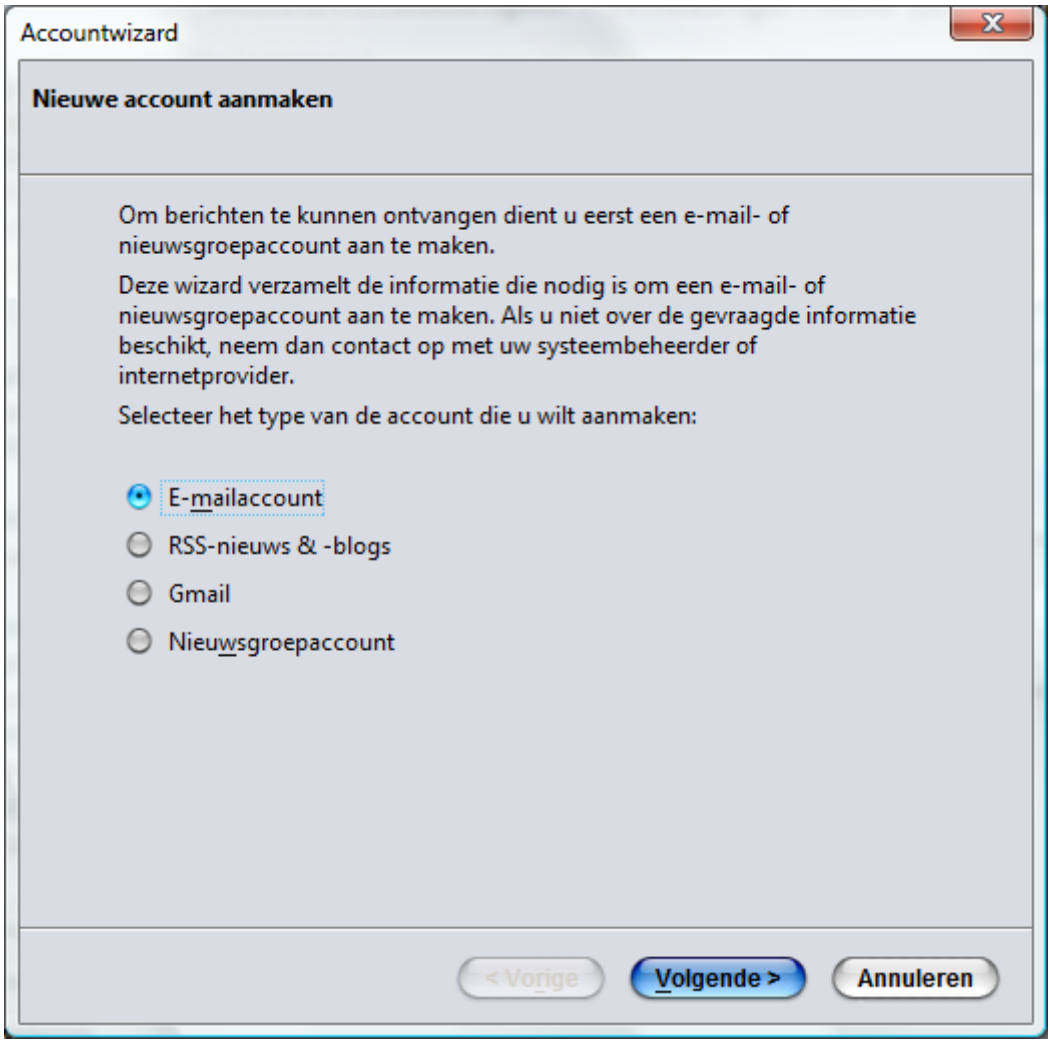

Kies voor **e-mail account** en klik op **volgende**..

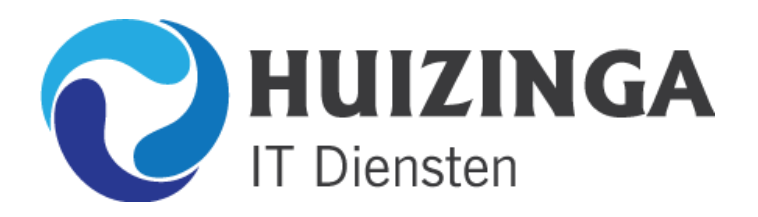

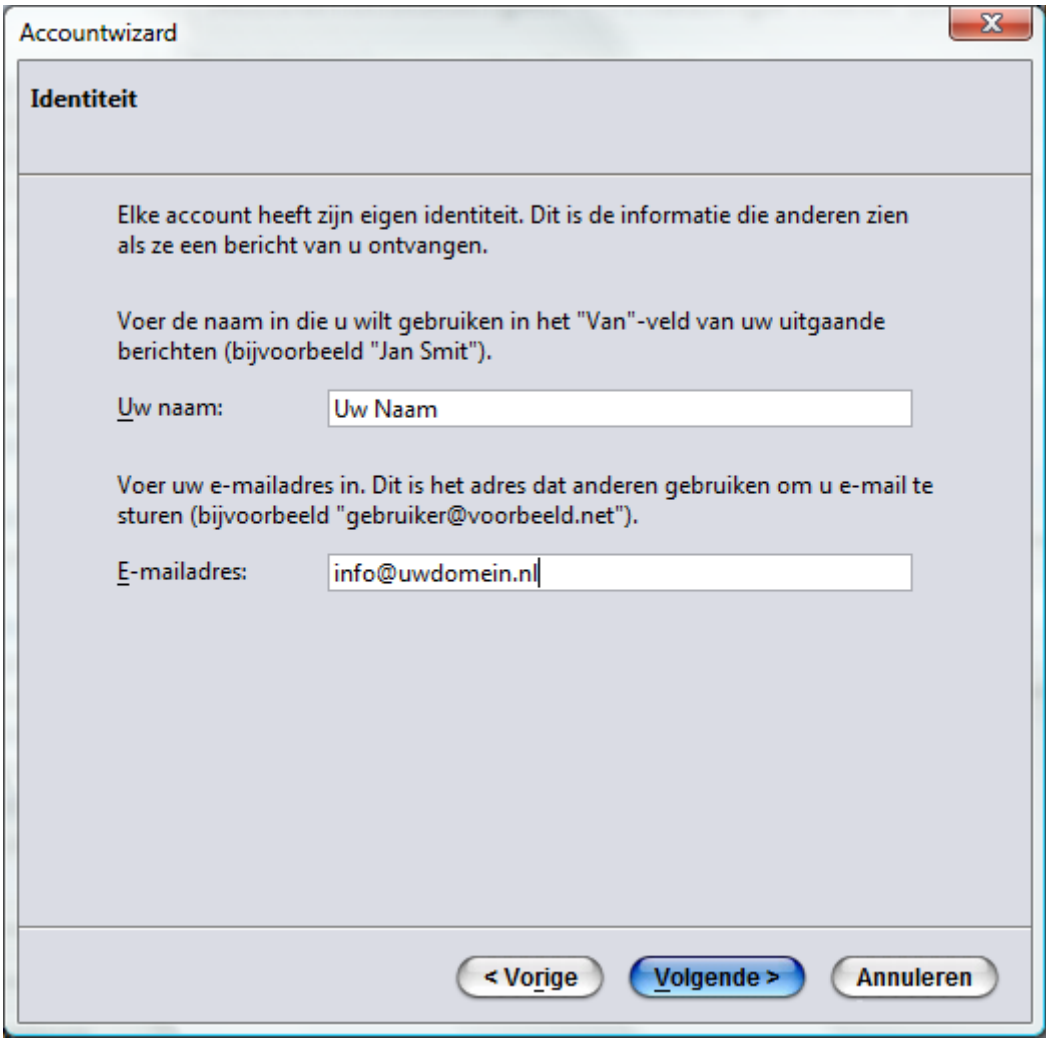

Vul uw **naam** en uw **email adres** in en klik op **volgende..**

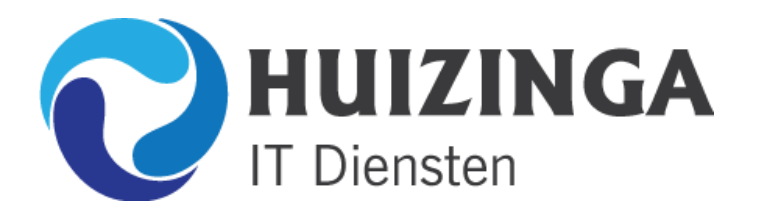

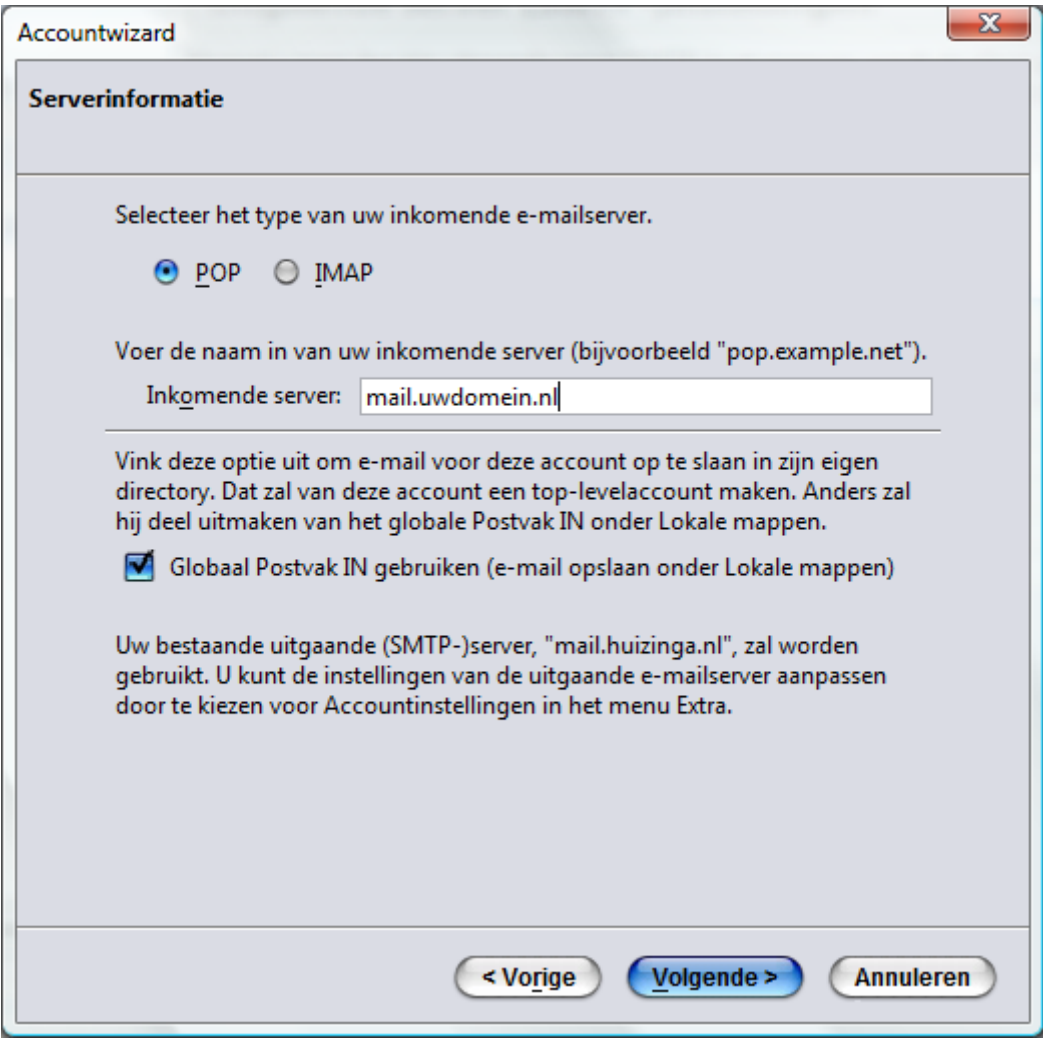

Vul hier **mail.uwdomein.nl** in (uw domein.nl moet u uiteraard vervangen door uw domeinnaam) en klik vervolgens op de knop **volgende..**

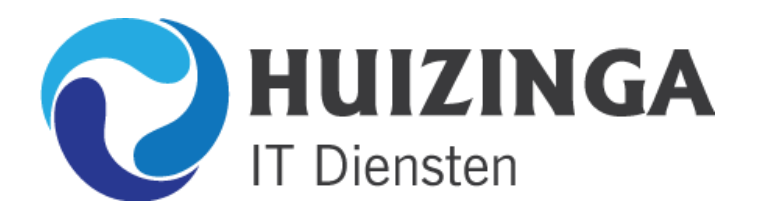

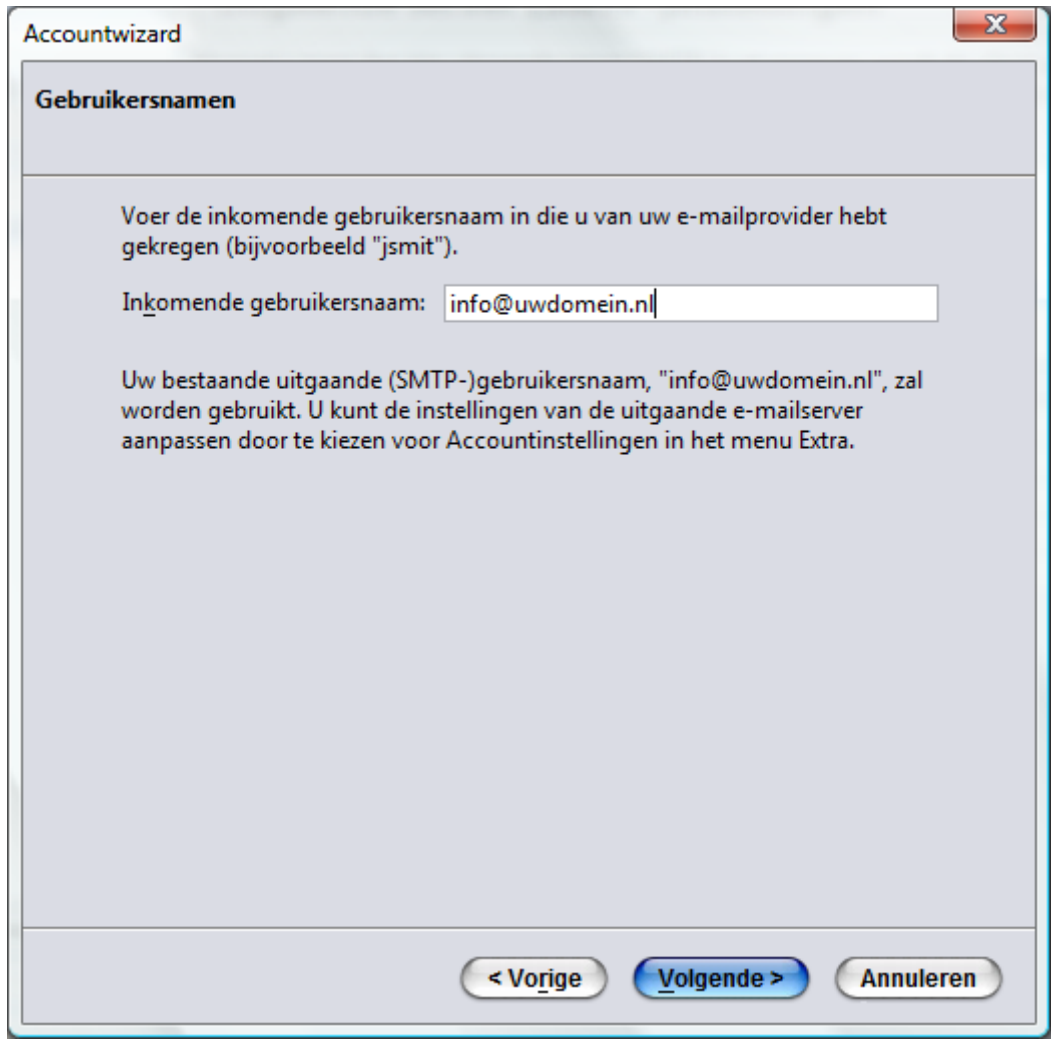

Vul hier nogmaals uw **e-mail adres** in en klik op **volgende..**

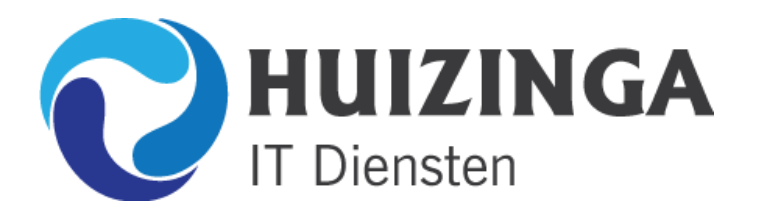

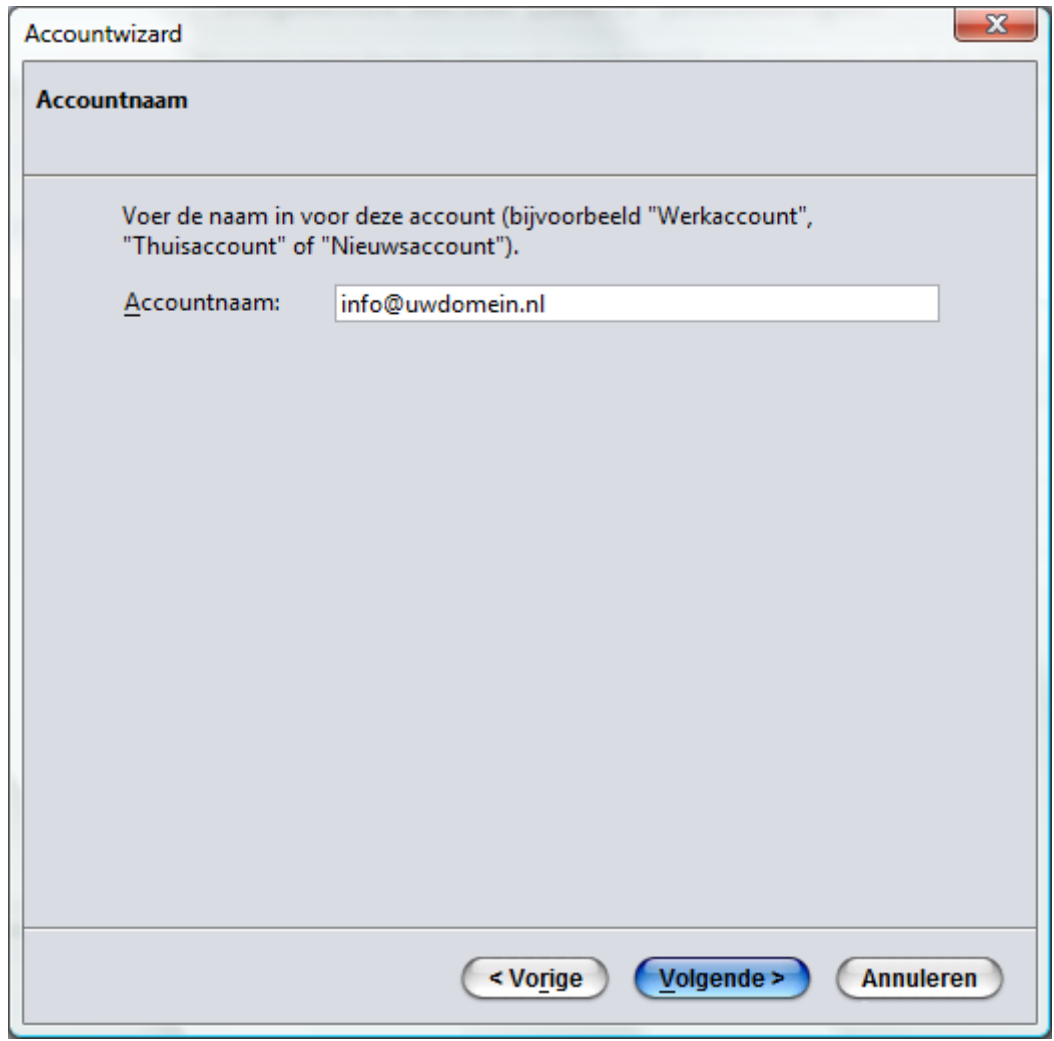

Ook hier uw **email adres** invullen en verder gaan door op **volgende** te klikken

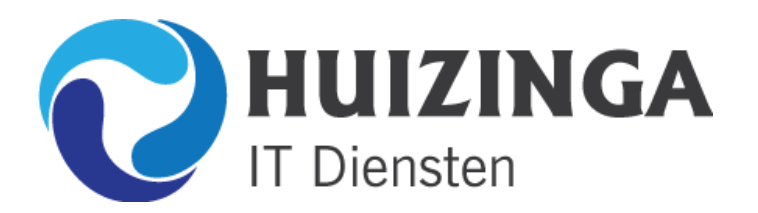

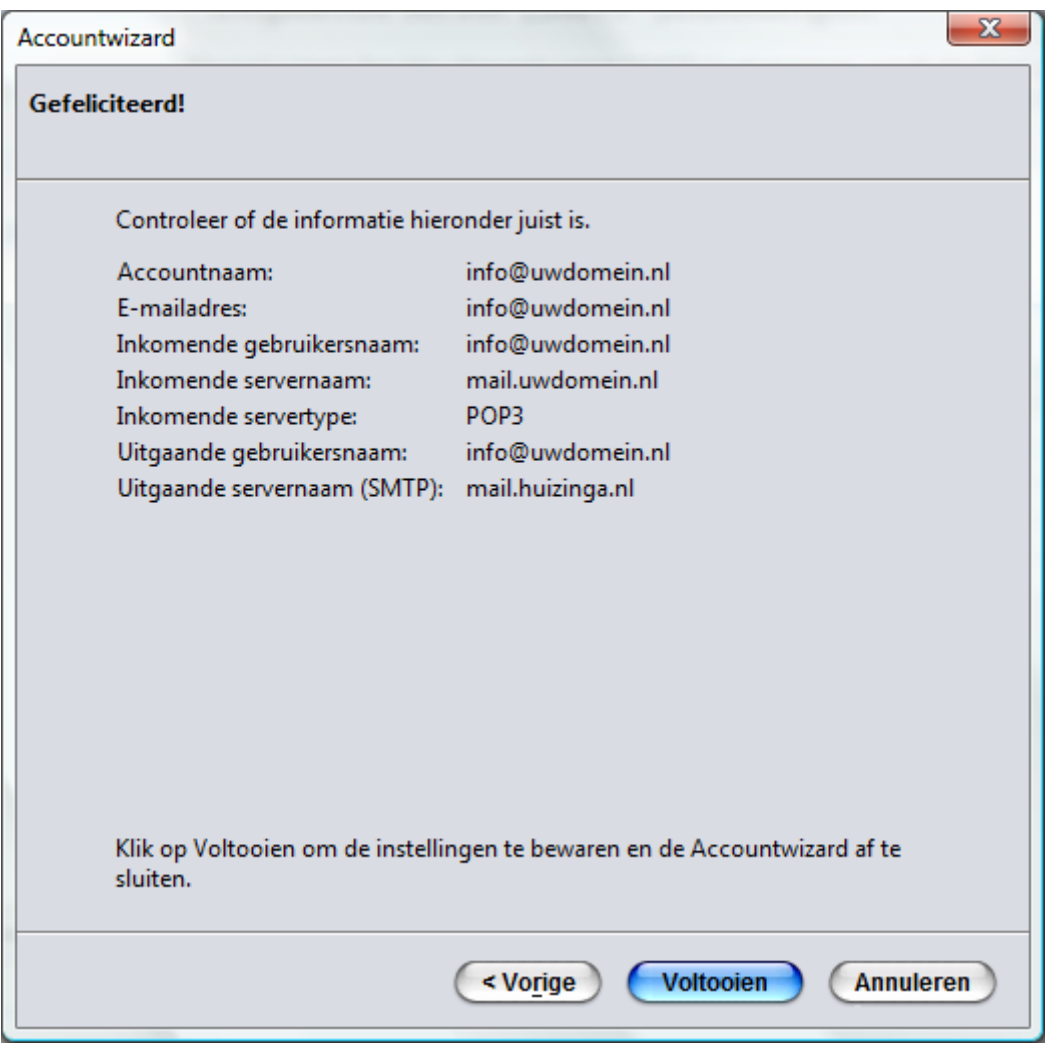

In het venster hierboven ziet u een **samenvatting** van uw instellingen. Klik op **voltooien** om verder te gaan

Het instellen van uw mailbox is nu klaar. Zodra u de eerste keer een mailtje gaat verzenden EN ontvangen krijgt u de vraag naar uw wachtwoord. Hieronder ziet u een voorbeeld van zo'n venster:

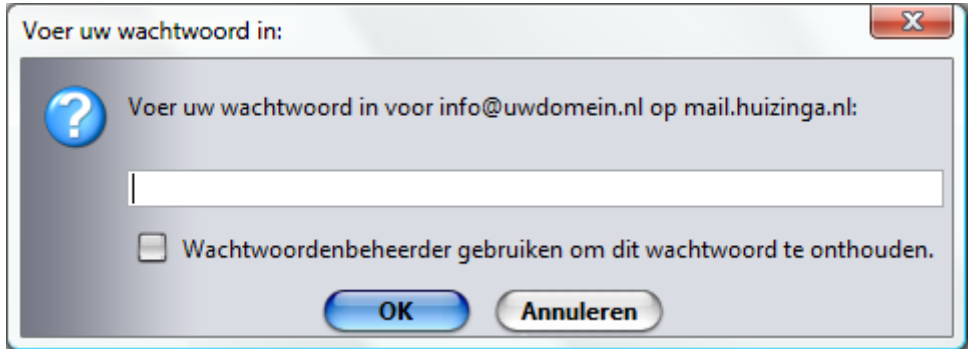

Door een **vinkje** te zetten zal Thunderbird deze instellingen **onthouden**..

**KLAAR!**